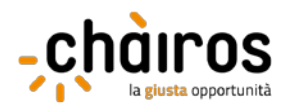

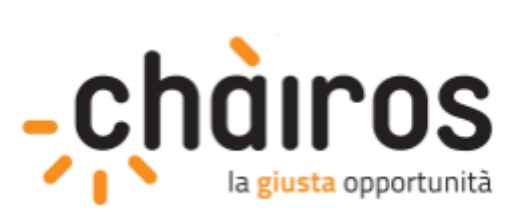

## MANUALE DI REGISTRAZIONE

# Piattaforma CHÀIROS

# (aggiornata al 06/ 11/2017)

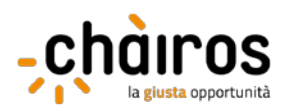

## Indice dei contenuti

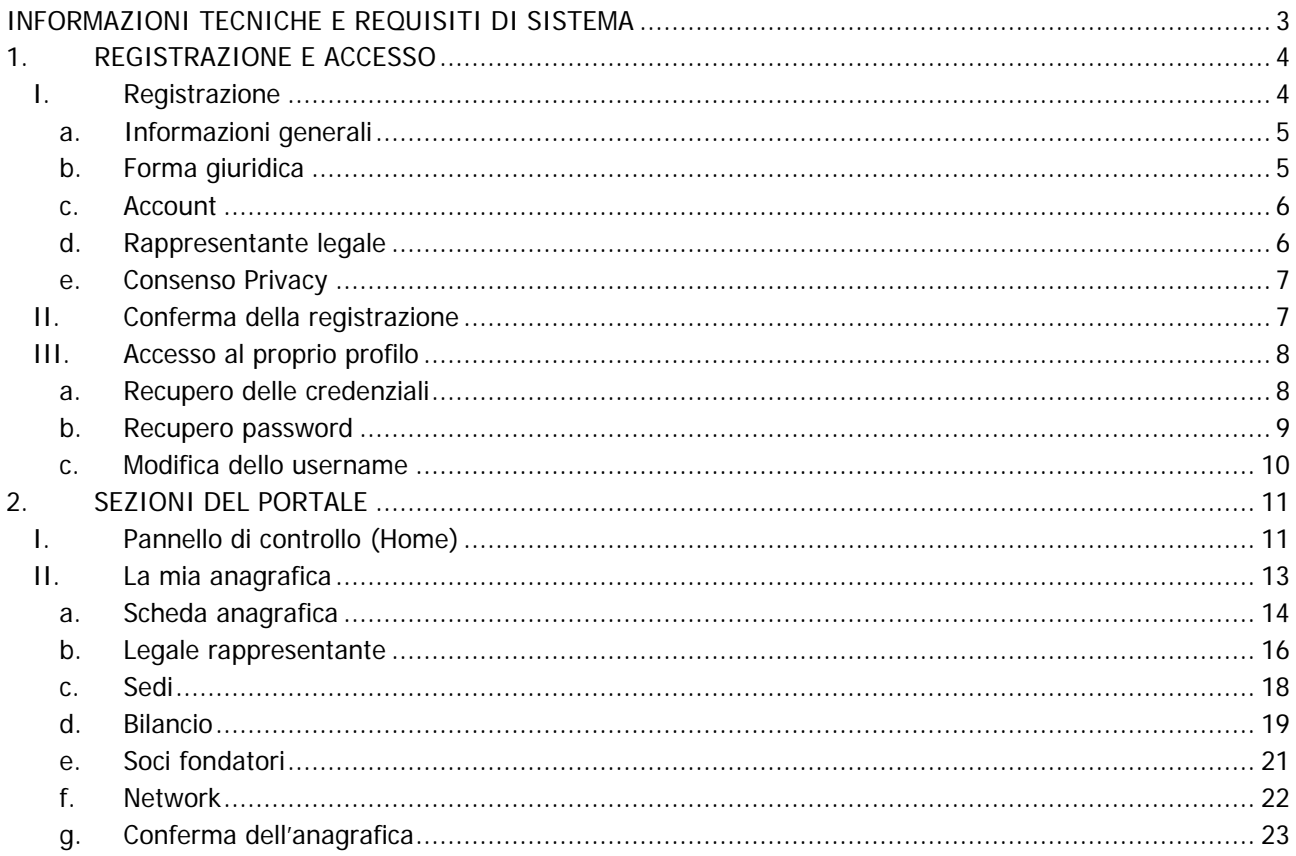

## Indice delle immagini

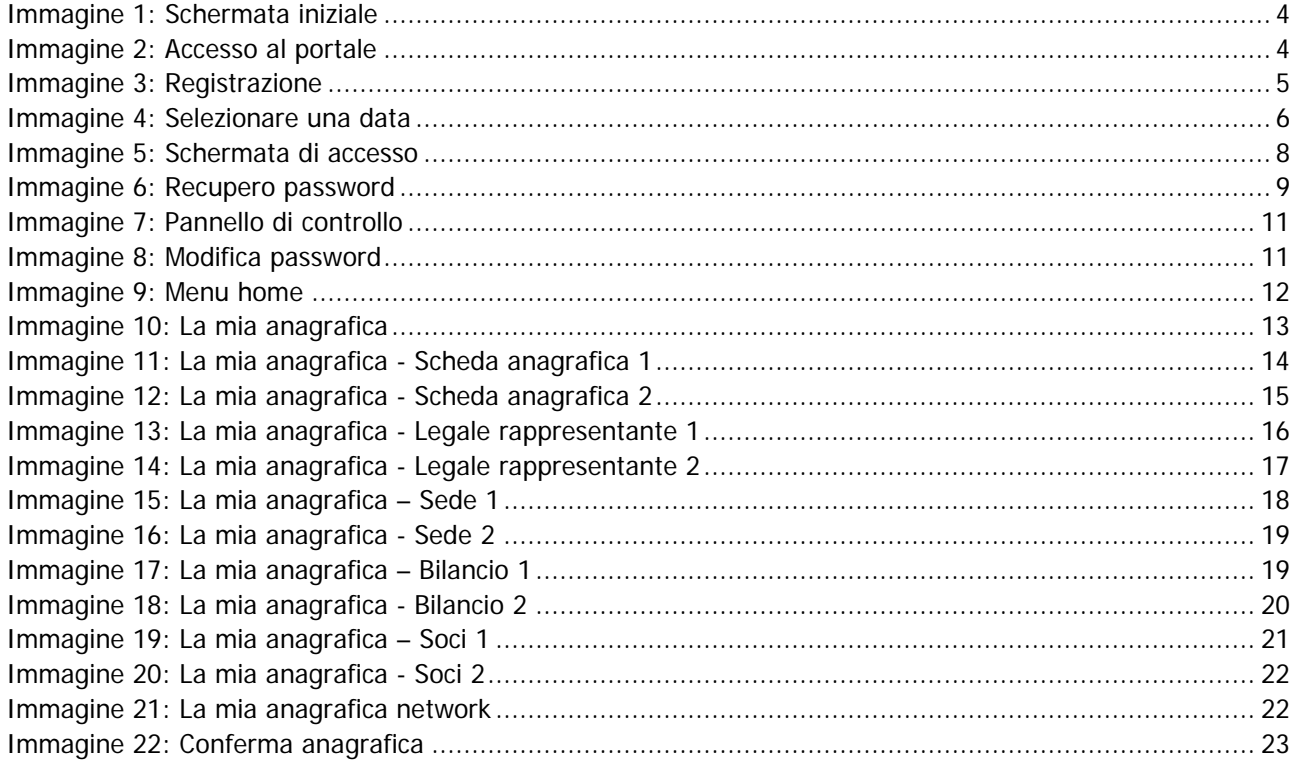

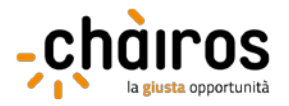

## <span id="page-2-0"></span>**INFORMAZIONI TECNICHE E REQUISITI DI SISTEMA**

Il portale CHÀIROS è un'applicazione web a cui si può accedere utilizzando l'**ultima** o la **penultima** versione dei più comuni web browser (Mozilla Firefox, Google Chrome, Internet Explorer, Microsoft Edge, Safari), senza necessità di installare componenti aggiuntivi.

Il portale è configurato per funzionare anche su tablet.

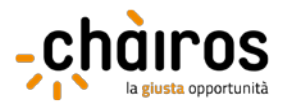

## **1. REGISTRAZIONE E ACCESSO**

<span id="page-3-0"></span>Il portale CHÀIROS è direttamente accessibile dal seguente link: [www.chairos.it.](http://www.chairos.it/)

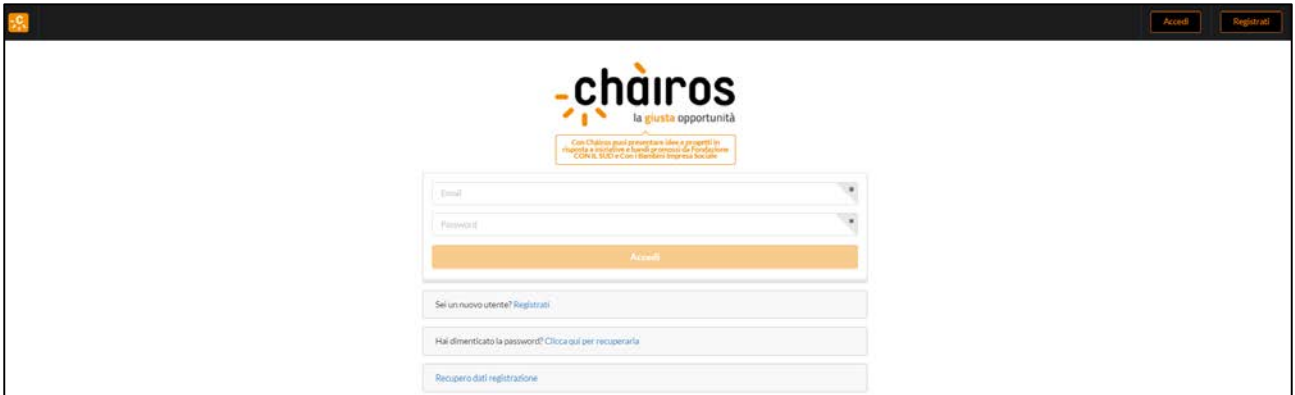

<span id="page-3-2"></span>Immagine 1: Schermata iniziale

## <span id="page-3-1"></span>**I. Registrazione**

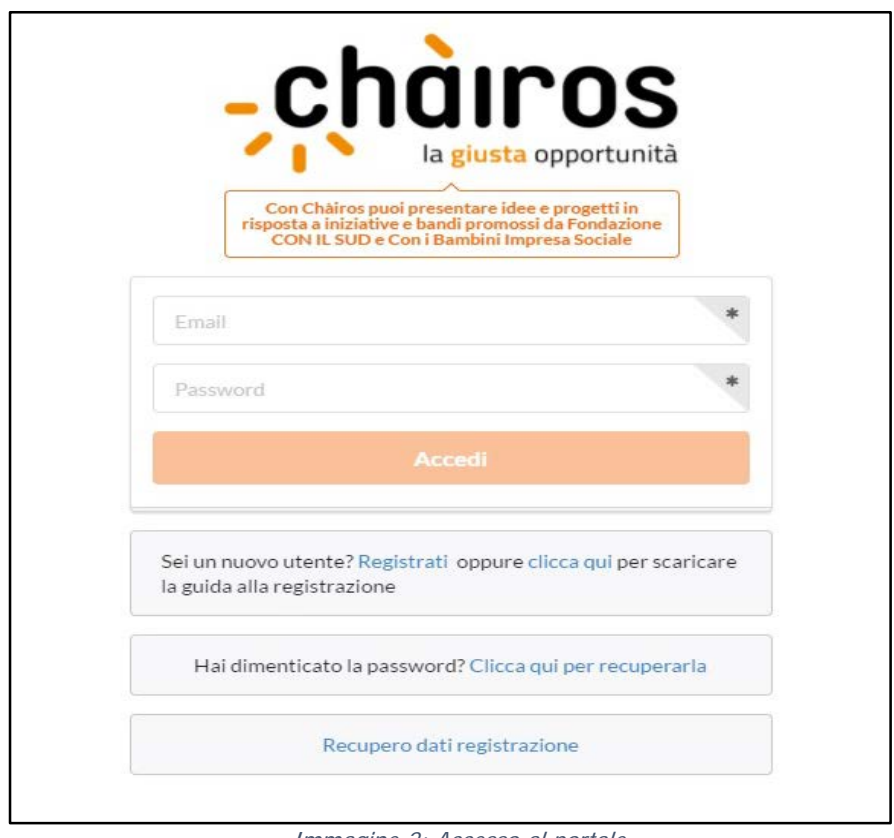

Immagine 2: Accesso al portale

<span id="page-3-3"></span>Per poter accedere e utilizzare il portale CHÀIROS, tutti i soggetti devono necessariamente registrarsi e creare un profilo utente, cliccando su **Registrati** nella schermata iniziale.

La pagina di registrazione, che si aprirà dopo aver cliccato **Registrati**, richiede l'inserimento di alcuni dati di anagrafica dell'ente e del suo legale rappresentante, di seguito elencati:

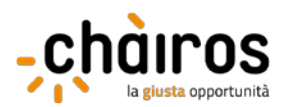

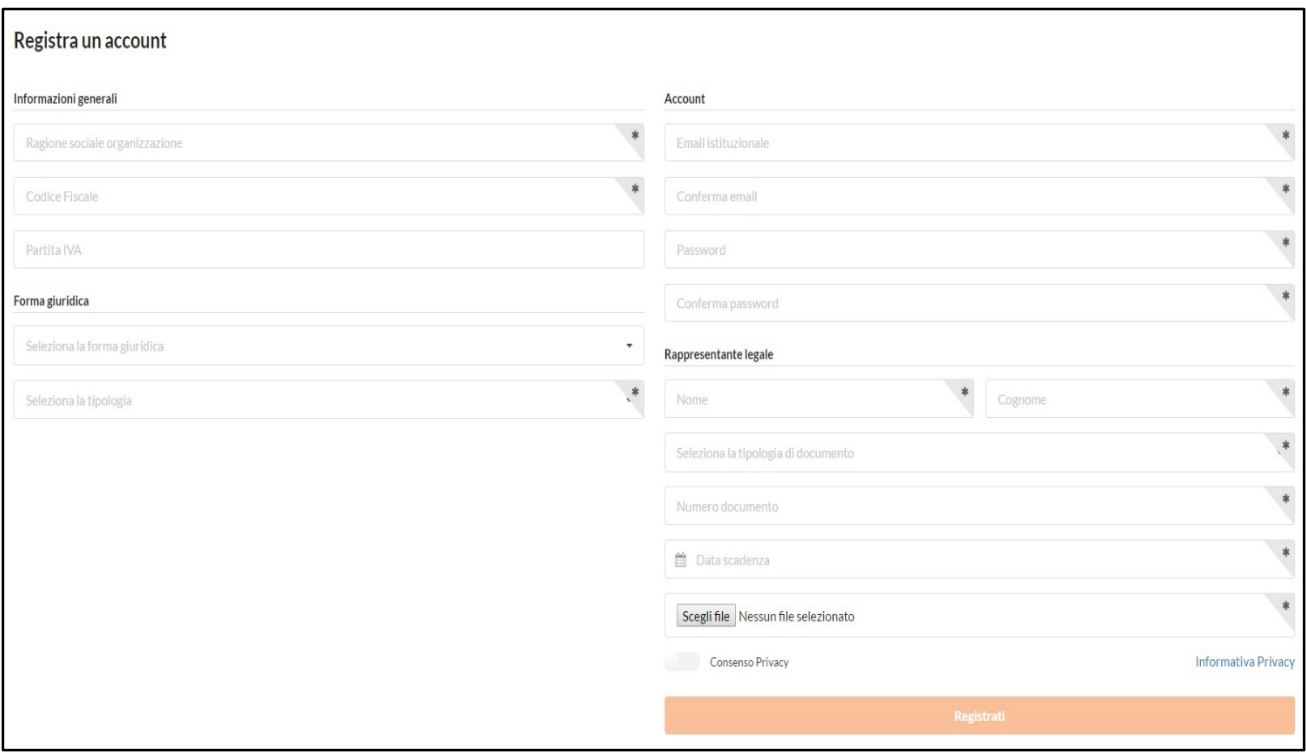

<span id="page-4-2"></span>Immagine 3: Registrazione

La compilazione dei campi seguiti da un asterisco (\*) è obbligatoria.

## <span id="page-4-0"></span>a. Informazioni generali

- **- Ragione sociale organizzazione (\*):** il "nome" completo dell'organizzazione (non utilizzare acronimi o abbreviazioni), così come riportato nei documenti ufficiali (Statuto e Atto Costitutivo).
- **- Codice Fiscale (\*):** il codice fiscale dell'organizzazione, come registrato presso l'Agenzia delle Entrate.
- **- Partita IVA:** la partita IVA, se presente, dell'organizzazione.

Verificare di inserire correttamente le **11 cifre** sia per il codice fiscale, sia per la partita IVA.

## <span id="page-4-1"></span>b. Forma giuridica

- **- Seleziona la forma giuridica (\*):** cliccando sulla casella, si aprirà un menu a tendina da cui è possibile selezionare la macro-categoria di forma giuridica dell'organizzazione (es. associazione, fondazione…).
- **- Seleziona la tipologia (\*):** cliccando sulla casella, si aprirà un menu a tendina da cui è possibile specificare la forma giuridica dell'organizzazione (es. associazione di promozione sociale, fondazione di origine bancaria…).

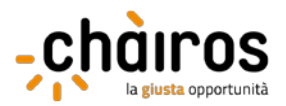

## <span id="page-5-0"></span>c. Account

**- E-mail istituzionale e conferma mail (\*):** inserire l'indirizzo e-mail dell'organizzazione o l'e-mail istituzionale (non inserire quella personale), per l'utilizzo del portale CHÀIROS.

IMPORTANTE: Non utilizzare indirizzi PEC (es. [ente@pec.it](mailto:ente@pec.it) oppure [ente@legalmail.it\)](mailto:ente@legalmail.it),

in quanto non ricevono le mail del portale e impendiscono di completare il processo di registrazione.

**Password e conferma password (\*):** inserire e confermare la password da utilizzare per accedere al portale CHÀIROS.

La password deve essere composta da almeno 8 caratteri.

## <span id="page-5-1"></span>d. Rappresentante legale

- **- Nome e Cognome (\*):** le generalità del rappresentante legale inserite dovranno essere coerenti con quelle risultanti dal documento di identità caricato sul portale CHÀIROS.
- **- Seleziona la tipologia di documento (\*)**: cliccando sulla casella, si aprirà un menu a tendina da cui è possibile selezionare la tipologia di documento di identità da caricare (Carta di identità, Passaporto o Patente).
- **- Numero documento (\*):** inserire il numero identificativo completo riportato sul documento di identità caricato.
- **- Data di scadenza (\*):** cliccando sulla casella, si aprirà una finestra pop-up in cui inserire la data di scadenza del documento di identità caricato. Per poter essere valido, il documento dovrà non essere scaduto al momento del caricamento.

| m                        |    | Data scadenza  |                         |    |                |              |  |
|--------------------------|----|----------------|-------------------------|----|----------------|--------------|--|
| $\overline{\phantom{a}}$ |    |                | April 2017              |    |                | ゝ            |  |
| Dom                      |    |                | Lun Mar Mer Gio Ven Sab |    |                |              |  |
| 26                       | 27 | 28             | 29                      | 30 | 31             | $\mathbf{1}$ |  |
| $\overline{2}$           | 3  | $\overline{4}$ | 5                       | 6  | $\overline{7}$ | 8            |  |
| 9                        | 10 | 11             | 12                      | 13 | 14             | 15           |  |
| 16                       | 17 | 18             | 19                      | 20 | 21             | 22           |  |
| 23                       | 24 | 25             | 26                      | 27 | 28             | 29           |  |
| 30                       | 1  | $\overline{2}$ | 3                       | 4  | 5              | 6            |  |

Immagine 4: Selezionare una data

<span id="page-5-2"></span>Dalla prima finestra, come mostrato nell'immagine 4, è possibile selezionare il giorno del mese selezionato. Per confermare la data selezionata (Giorno/Mese/Anno) occorre cliccare sul giorno del mese selezionato.

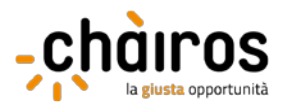

In alto nella finestra è visualizzato il mese e l'anno corrente. Per selezionare un altro mese dell'anno corrente, cliccare su mese/anno corrente (es. maggio 2017). Cliccando sull'anno, si aprirà una finestra da cui sarà invece possibile selezionare un anno diverso da quello corrente.

**- Scegli file (\*):** selezionare dal proprio computer il documento di identità del legale rappresentante da caricare on line.

## <span id="page-6-0"></span>e. Consenso Privacy

Prima di confermare la registrazione, occorre leggere l'informativa sulla privacy presente in fondo alla pagina.

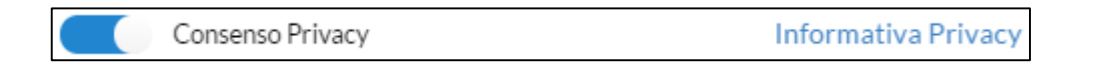

Cliccando sul collegamento *Informativa Privacy*, si aprirà una finestra in cui visualizzare l'informativa. Per dare il consenso, occorre attivare l'interruttore mostrato in figura facendolo scorrere verso destra.

## <span id="page-6-1"></span>**II. Conferma della registrazione**

Al termine dell'inserimento di tutti i dati obbligatori, cliccare il pulsante **Registrati** per effettuare la registrazione. Se l'operazione è andata a buon fine, comparirà il seguente messaggio:

Registrazione completata La registrazione è stata completata con successo. A breve riceverai una e-mail di conferma all'indirizzo indicato in fase di registrazione.

Dopo aver effettuato la registrazione, sarà inviata una *mail di conferma* all'indirizzo e-mail inserito nella schermata "Registrazione".

IMPORTANTE: con alcuni provider di servizio di posta elettronica, l'e-mail di conferma potrebbe arrivare in posta indesiderata. Verificare nelle diverse cartelle della propria e-mail (es. Spam), prima di richiederne una nuova.

All'interno dell'e-mail di conferma, occorre cliccare il **link di conferma** presente nel corpo della mail.

A questo punto, la procedura di registrazione è completata ed è possibile effettuare l'accesso in piattaforma dalla schermata iniziale.

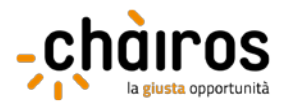

## <span id="page-7-0"></span>**III. Accesso al proprio profilo**

Per effettuare l'accesso al proprio profilo, è necessario inserire le proprie credenziali (e-mail istituzionale e password fornite in fase di registrazione) nelle caselle di testo posizionate al centro della schermata iniziale.

In alternativa, è possibile cliccare sul pulsante **Accedi** posto in alto a destra sulla barra nera.

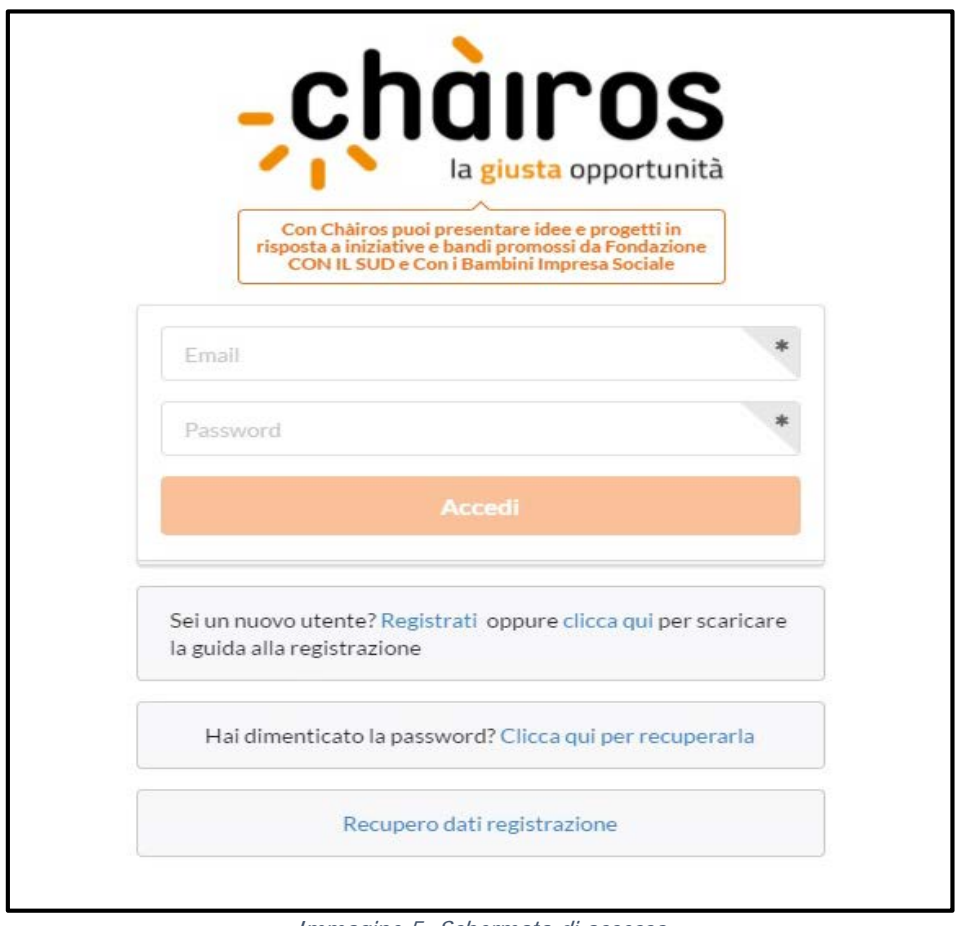

Immagine 5: Schermata di accesso

<span id="page-7-2"></span>Dopo aver inserito le credenziali (indipendentemente dalla modalità adottata), cliccare sul pulsante arancione **Accedi** e, se i dati inseriti sono corretti, si accederà al proprio pannello di controllo (home). Ulteriori informazioni sul pannello di controllo (home) sono disponibili al paragrafo **[Pannello di controllo \(](#page-10-1)**Home**)**.

## <span id="page-7-1"></span>a. Recupero delle credenziali

Per effettuare il recupero delle credenziali, nella schermata iniziale sono presenti due collegamenti in blu, sotto al pulsante arancione **Accedi**:

> Hai dimenticato la password? Clicca qui per recuperarla Recupero dati registrazione

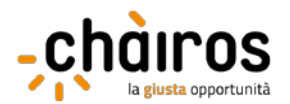

## <span id="page-8-0"></span>b. Recupero password

Cliccando su "clicca qui per recuperarla", si aprirà una nuova schermata in cui inserire l'indirizzo e-mail utilizzato in fase di registrazione, tramite il quale attivare la procedura di recupero della sola password.

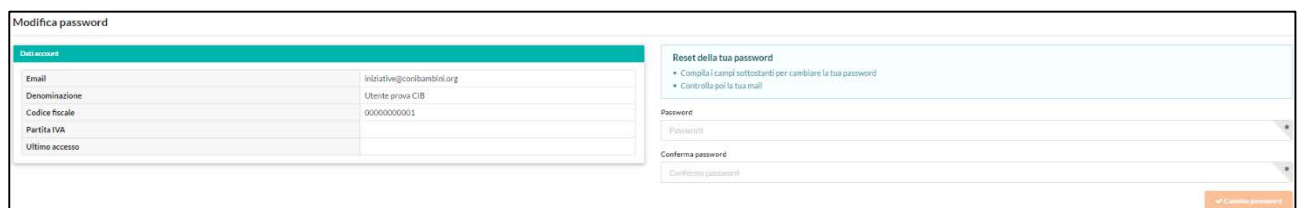

<span id="page-8-1"></span>Immagine 6: Recupero password

IMPORTANTE: L'indirizzo inserito deve coincidere con quello indicato in fase di registrazione.

L'e-mail di recupero password sarà inviata entro pochi minuti e si presenterà nel modo seguente:

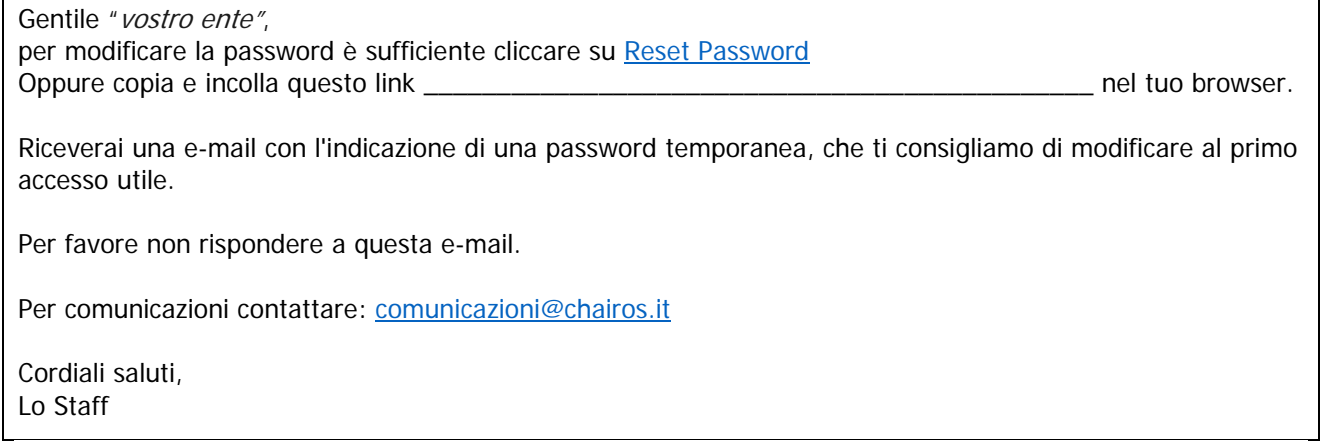

Dopo aver cliccato sul pulsante per il reset della password, si riceverà una seconda mail che si presenterà nel modo seguente:

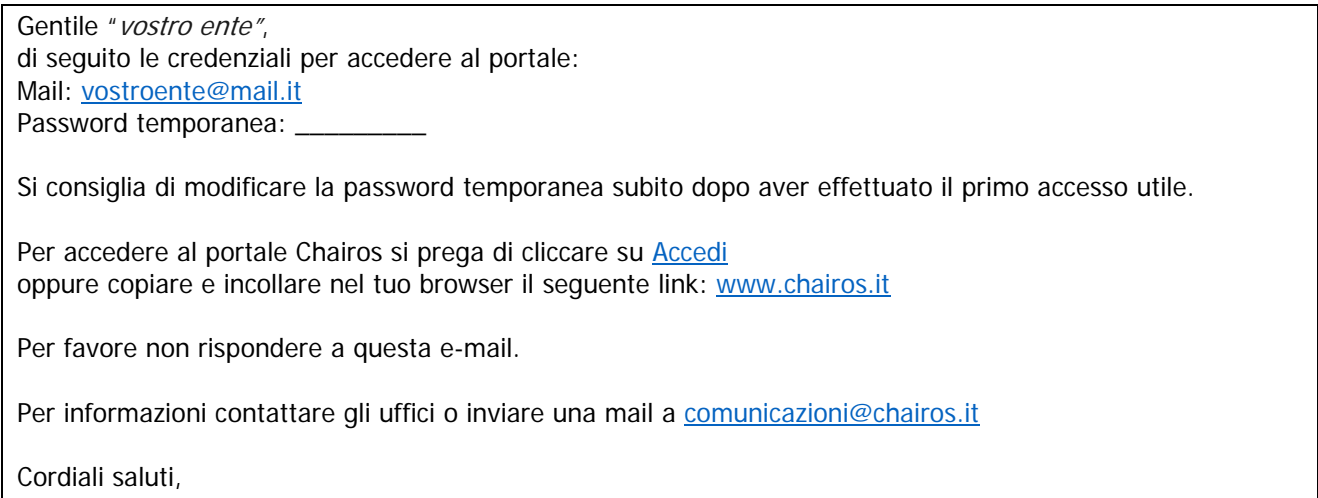

Lo Staff

Per completare la procedura di recupero password, seguire le istruzioni contenute nel corpo della mail e prendere nota della password temporanea fornita dal portale CHÀIROS. Cliccare quindi sul collegamento per tornare direttamente alla schermata iniziale.

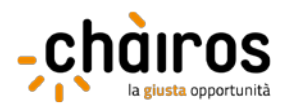

## <span id="page-9-0"></span>c. Modifica dello username

Cliccando su Recupero dati registrazione, si aprirà una nuova schermata in cui saranno visualizzate le informazioni su come effettuare la procedura di recupero dello username (l'e-mail istituzionale utilizzata in fase di registrazione).

Per modificare l'indirizzo e-mail inserito in fase di registrazione è necessario inviare un'e-mail di richiesta ufficiale, da un indirizzo istituzionale dell'organizzazione, a comunicazioni@chairos.it con i seguenti allegati:

- 1. Richiesta formale a firma del presidente dell'organizzazione (compresa copia del documento di identità).
- 2. Verbale di assemblea di nomina del presidente sopracitato.
- 3. Atto costitutivo dell'organizzazione.

Per poter modificare lo username, è necessario scrivere all'indirizzo [comunicazioni@chairos.it](mailto:comunicazioni@chairos.it)

La modifica del nome utente è una procedura complessa, pertanto si consiglia di prestare attenzione in fase di registrazione alla scelta effettuata. I documenti da fornire per iniziare la procedura sono:

- Una richiesta formale a firma del legale rappresentante/delegato dell'associazione (con copia del documento d'identità e delega, se necessario);
- Il verbale di assemblea di nomina del legale rappresentante;
- Atto costitutivo dell'organizzazione.

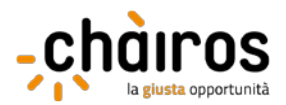

## <span id="page-10-0"></span>**2. SEZIONI DEL PORTALE**

## <span id="page-10-1"></span>**I. Pannello di controllo (**Home**)**

Dopo aver effettuato l'accesso correttamente in piattaforma CHÀIROS, si presenterà la seguente schermata:

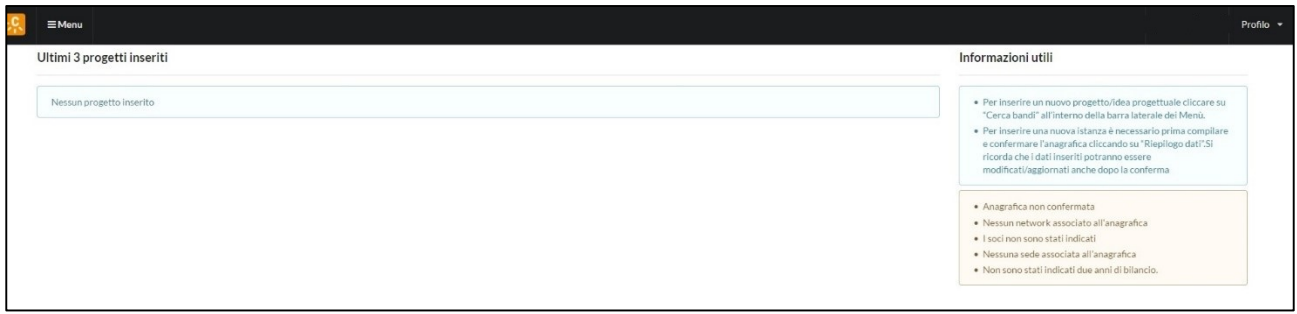

<span id="page-10-2"></span>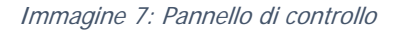

Il pannello di controllo (home) presenta a destra le **informazioni utili**, in cui vengono riepilogati in forma di "alert" tutti gli errori relativi ad altre sezioni del proprio profilo, mentre a sinistra gli **ultimi progetti inseriti**.

Questa sezione mostra, laddove presenti:

- nella parte superiore, gli **ultimi 3 progetti** presentati in qualità di soggetto responsabile;
- nella parte inferiore, gli **ultimi 3 progetti** a cui si è aderito in qualità di partner.

Nella fascia nera in testa alla pagina, si può accedere alle seguenti funzioni:

- **Profilo:** cliccando sulla casella in alto a destra, si aprirà un menu a tendina da cui è possibile effettuare la modifica password oppure il log out (disconnessione). Selezionando l'opzione modifica password è possibile accedere ad una nuova sezione, in cui vedere il riepilogo dei dati del proprio profilo (e-mail dell'account, ragione sociale/denominazione, codice fiscale, partita IVA e ultimo accesso) e inserire una nuova password.

| <b>EMan</b> |                                                  |                                                                                                    | Polic *           |
|-------------|--------------------------------------------------|----------------------------------------------------------------------------------------------------|-------------------|
|             | Modifica password -                              |                                                                                                    |                   |
|             | Defamont<br>Enail                                | Reset della tua password<br>· Compila i campi sottostanti per cambiare la tua password<br>· Controllaguilatormal |                   |
|             | Denniscine<br><b>Codice hscale</b><br>Partita MA | Password<br>Password                                                                                             |                   |
|             | Utinosceso                                       | Conferma password                                                                                                |                   |
|             |                                                  | Conferma password                                                                                                | V Canbia password |

<span id="page-10-3"></span>Immagine 8: Modifica password

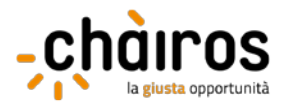

Per modificare la propria password, inserire la nuova password dapprima nella casella di testo "**Password**" e successivamente nella casella "**Conferma password**". Se i dati inseriti in entrambe le caselle coincidono, sarà possibile confermare la modifica cliccando sul pulsante arancione **Cambia password**.

- **Menu:** cliccando sulla casella a sinistra, si aprirà un menu con le sezioni del profilo utente.

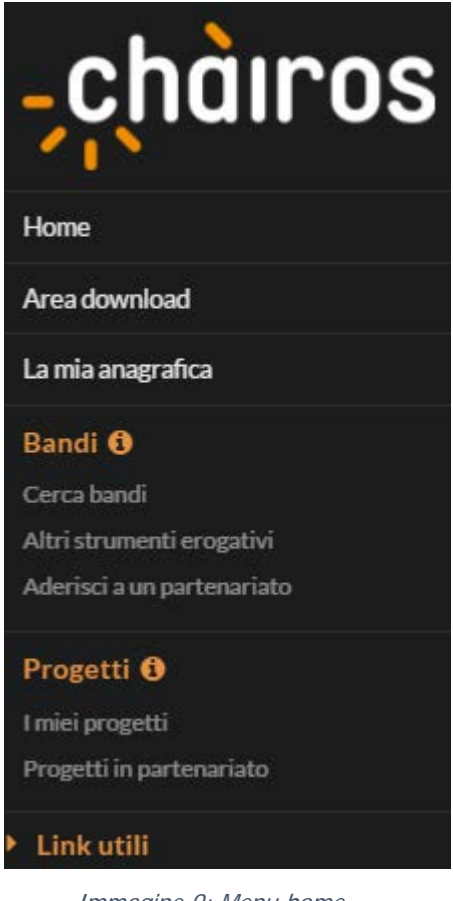

#### Immagine 9: Menu home

## <span id="page-11-0"></span>Pulsante **"**Home"

Cliccando sul pulsante "Home", il sistema vi riporterà alla schermata mostrata nell'immagine 7 (Pannello di controllo). L'utilizzo del pulsante "Home" è possibile da qualsiasi sezione del portale semplicemente cliccando sul logo del portale in alto a sinistra.

## Pulsante **"**Guida alla compilazione"

Cliccando sul pulsante "Guida alla compilazione", sarà possibile visualizzare le **guide all'utilizzo di Chàiros** disponibili. Trattandosi di documenti aggiornati periodicamente, si consiglia di verificare di essere in possesso della versione più recente, controllando la data dell'ultimo aggiornamento riportata in copertina.

## Pulsante **"**La mia anagrafica"

Si rimanda alla sezione **[La mia anagrafica](#page-12-0)** del presente manuale per ulteriori informazioni.

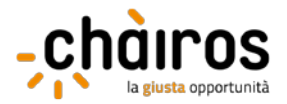

## Sezione **"**Bandi" e **"**Progetti"

Si rimanda alla **guida alla compilazione**, disponibile alla sezione "Guide" del menu nella propria dashboard, per informazioni sulla ricerca di bandi e la gestione delle proprie istanze progettuali.

### <span id="page-12-0"></span>**II. La mia anagrafica**

La sezione "La mia anagrafica" comprende tutte le informazioni anagrafiche, amministrative e finanziarie relative alla propria organizzazione. Al primo accesso, si aprirà la prima sottosezione "Scheda Anagrafica":

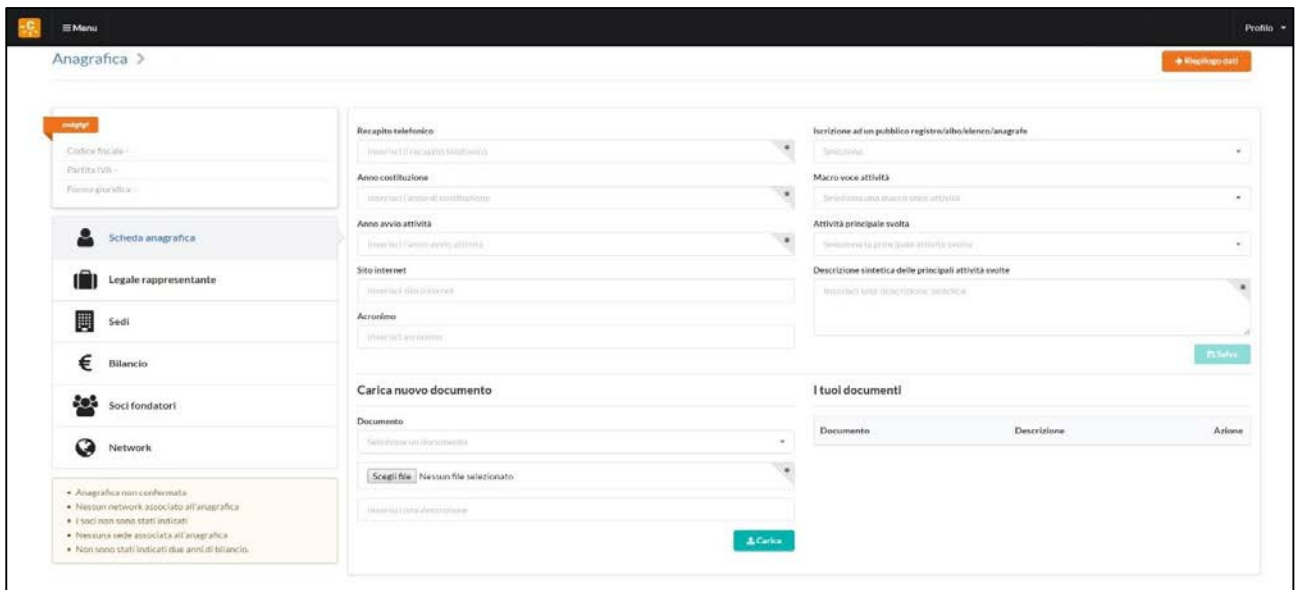

<span id="page-12-1"></span>Immagine 10: La mia anagrafica

In alto a sinistra della schermata, si riepilogano i dati già inseriti in fase di registrazione: denominazione dell'organizzazione, codice fiscale, partita iva (se inserita) e forma giuridica.

IMPORTANTE: Ragione sociale dell'organizzazione, forma giuridica, codice fiscale, partita iva e indirizzo email inserito in fase di registrazione sono campi che non è possibile modificare autonomamente. Per richiedere eventuali modifiche, potete contattare il supporto tecnico.

Nella parte sottostante, è possibile selezionare una delle altre sottosezioni, cliccando sulla relativa casella.

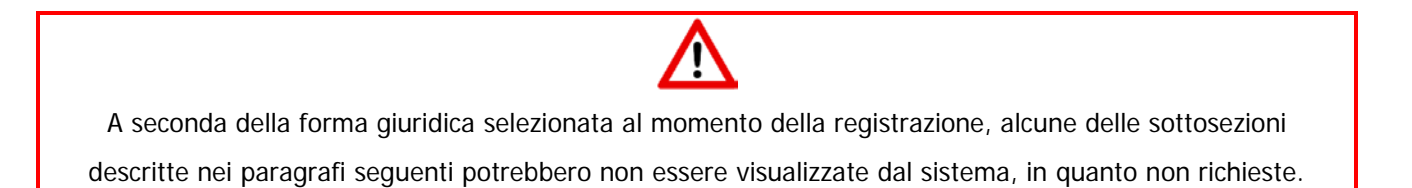

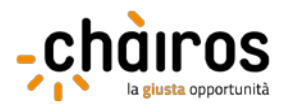

La parte in basso a sinistra riepiloga eventuali **alert**, relativi ai campi obbligatori non compilati in ciascuna delle sottosezioni.

IMPORTANTE: Non sarà possibile confermare la propria anagrafica finché sono presenti **alert** attivi! La mancata conferma dei dati anagrafici non consentirà di inserire un nuovo progetto o di aderire a un partenariato.

## <span id="page-13-0"></span>**a. Scheda anagrafica**

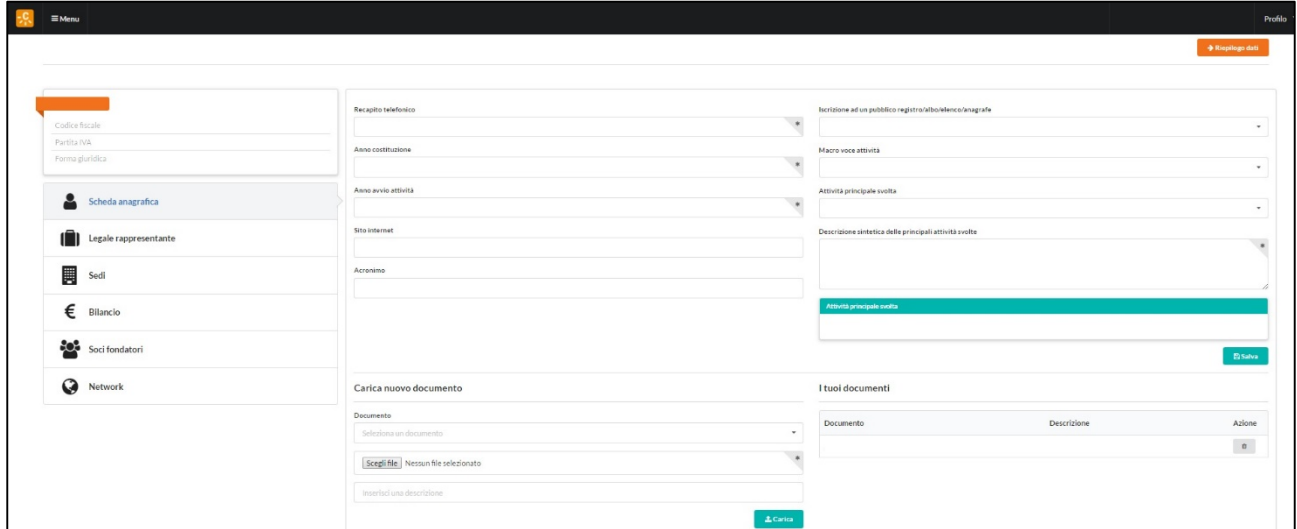

<span id="page-13-1"></span>Immagine 11: La mia anagrafica - Scheda anagrafica 1

La compilazione dei campi seguiti da un asterisco (\*) è obbligatoria.

- **Recapito telefonico (\*)**: inserire il numero di telefono principale (fisso o mobile) dell'organizzazione.
- **Anno costituzione (\*)**: inserire l'anno di costituzione dell'organizzazione, scorrendo l'anno con le frecce presenti nella parte destra della casella di testo.
- **Anno avvio attività (\*)**: inserire l'anno di avvio delle attività, scorrendo l'anno con le frecce presenti nella parte destra della casella di testo.

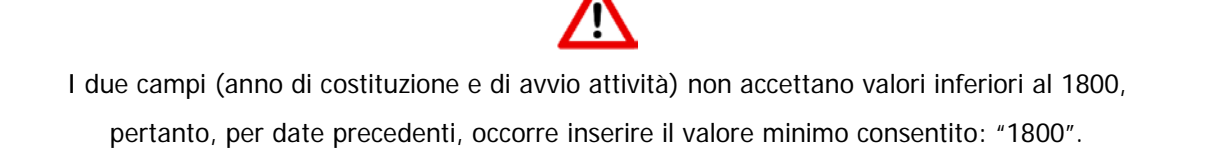

- **Sito internet:** inserire in questo campo l'indirizzo internet del sito ufficiale dell'organizzazione**.**
- Acronimo: inserire un eventuale acronimo dell'organizzazione.
- **Iscrizione ad un pubblico registro/albo/elenco/anagrafe**: cliccando sulla casella, si aprirà un menu a tendina da cui selezionare un pubblico registro, albo, elenco o anagrafe nel quale l'organizzazione risulta iscritta.

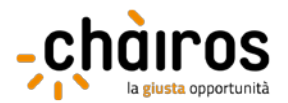

- **Macro voce attività**: cliccando sulla casella, si aprirà un menu a tendina da cui selezionare il macrosettore di attività.
- **Attività principale svolta**: cliccando sulla casella, si aprirà un menu a tendina il cui contenuto è collegato alla selezione effettuata sulla casella Macro voce attività, da cui selezionare l'attività principale svolta.
- **Descrizione sintetica delle principali attività svolte (\*)**: inserire una breve descrizione dell'attività prevalente della propria organizzazione nell'ambito del settore in cui opera. Il limite di caratteri è di 250 (spazi inclusi).

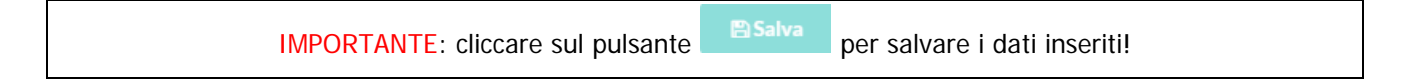

Nella parte inferiore della schermata, occorre infine caricare uno o più documenti anagrafici dell'organizzazione (es. atto costitutivo, statuto, ecc…).

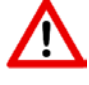

A seconda della forma giuridica selezionata al momento della registrazione,

alcuni documenti potrebbero non essere visualizzati dal sistema, in quanto non previsti e/o richiesti.

Verificare sempre quali documenti sono obbligatori ai fini dell'ammissibilità.

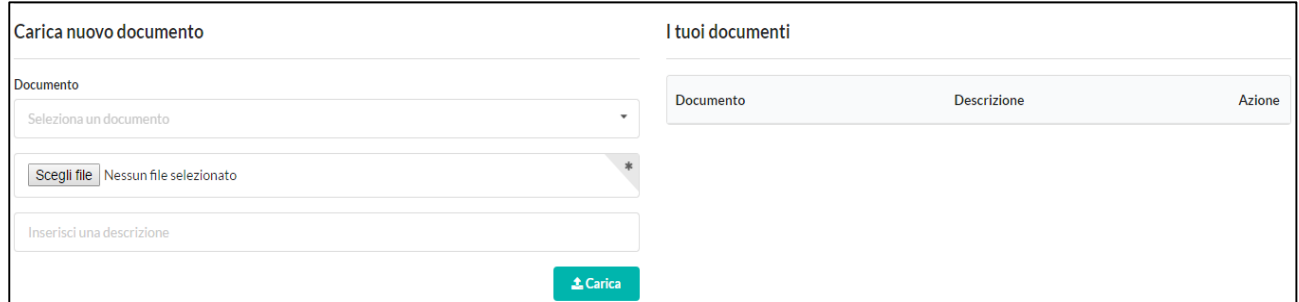

<span id="page-14-0"></span>Immagine 12: La mia anagrafica - Scheda anagrafica 2

Il primo campo a sinistra permette di selezionare, da un menu a tendina, il tipo di documento. Il campo sottostante è obbligatorio e permette di selezionare il documento da caricare, cliccando sul pulsante **Scegli file**. Infine l'ultimo campo permette di inserire una breve descrizione del documento che si vuole caricare (massimo 200 caratteri).

Per effettuare il caricamento del file, cliccare sul pulsante ...

I file caricati compaiono nella parte di destra della schermata ("I tuoi documenti"), dove sono riepilogati mostrando in colonna il tipo di documento e la descrizione. E' possibile cancellare uno o più documenti tra quelli già caricati, cliccando sul pulsante  $\Box$  presente accanto a ciascun file caricato.

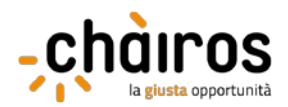

## <span id="page-15-0"></span>**b. Legale rappresentante**

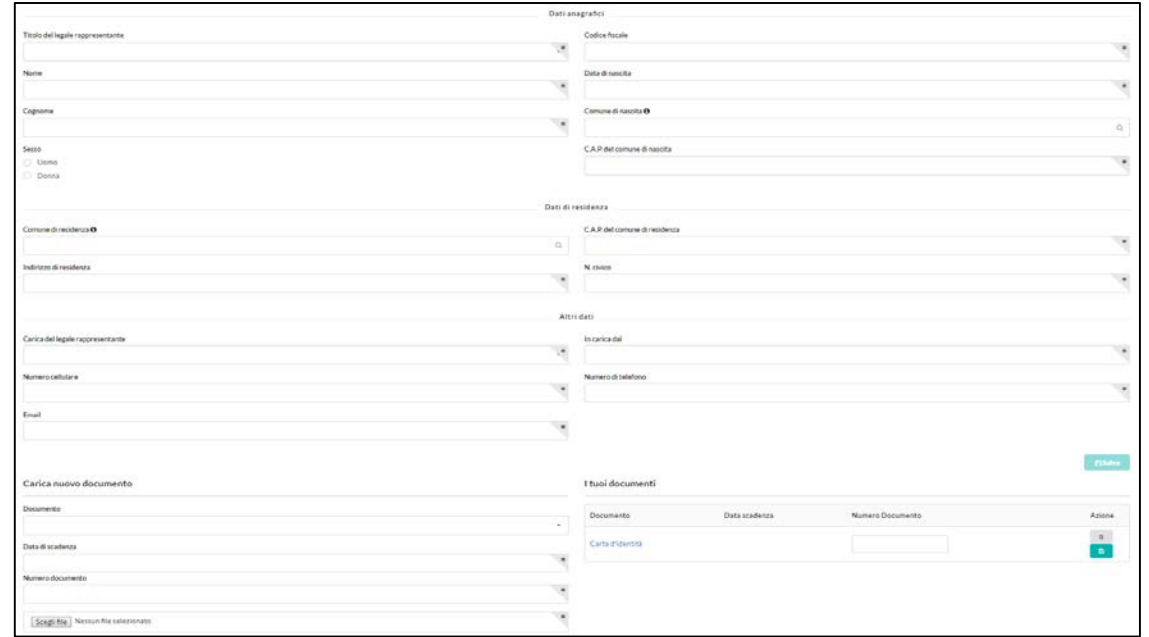

<span id="page-15-1"></span>Immagine 13: La mia anagrafica - Legale rappresentante 1

La compilazione dei campi seguiti da un asterisco (\*) è obbligatoria.

La sottosezione del legale rappresentante è suddivisa in 3 parti: dati anagrafici, dati di residenza e altri dati.

## **Dati anagrafici**

- **Titolo del legale rappresentante (\*)**: inserire il titolo del soggetto indicato come legale rappresentante (es. dott., dott.ssa, sig., sig.ra, rag., ing.).
- **Nome e cognome (\*)**: inserire nome e cognome del legale rappresentante. Le generalità del rappresentante legale inserite dovranno essere coerenti con quelle risultanti dal documento di identità caricato sul portale CHÀIROS.

I campi Nome e Cognome del legale rappresentante riporteranno automaticamente i dati inseriti al momento della registrazione. Occorre apportare modifiche a questi dati unicamente nel caso in cui ci sia stata una variazione del legale rappresentante, rispetto alla fase di registrazione dell'ente.

- **Sesso (\*)**: inserire il sesso del legale rappresentante.
- Codice fiscale (\*): inserire il codice fiscale a 16 cifre del legale rappresentante.
- **Data di nascita (\*)**: inserire la data di nascita del legale rappresentante.
- **Luogo di nascita (Comune e CAP) (\*)**: inserire il comune di nascita, attraverso il riquadro di ricerca "Comune di nascita", e il relativo CAP.

IMPORTANTE: Qualora il comune di nascita non sia italiano, digitare **ESTERO** nel riquadro di ricerca.

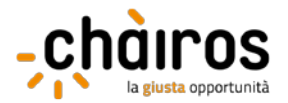

## **Dati di residenza**

- **Comune di residenza (\*)**: inserire il comune di residenza, attraverso il riquadro di ricerca "Comune di nascita".
- **Indirizzo di residenza, n. civico e CAP (\*)**: inserire l'indirizzo di residenza per esteso, il n. civico e il relativo CAP.

## **Altri dati**

- **Carica del legale rappresentante (\*)**: inserire la carica ricoperta all'interno della propria organizzazione dal soggetto indicato come legale rappresentante.
- **In carica dal (\*)**: inserire la data in cui il legale rappresentante ha iniziato a ricoprire tale carica.
- **Numero di cellulare, numero di telefono, e-mail**: inserire il numero di cellulare, il numero di telefono fisso e l'indirizzo e-mail del legale rappresentante.

IMPORTANTE: cliccare sul pulsante **per salvare i dati inseriti.** 

Nella parte inferiore della schermata, è possibile caricare uno o più documenti anagrafici del legale rappresentante. In tale sezione, sarà già presente il documento di identità del legale rappresentante caricato in fase di registrazione. Utilizzare, pertanto, questa funzionalità solo per aggiornare e/o modificare il documento precedentemente allegato.

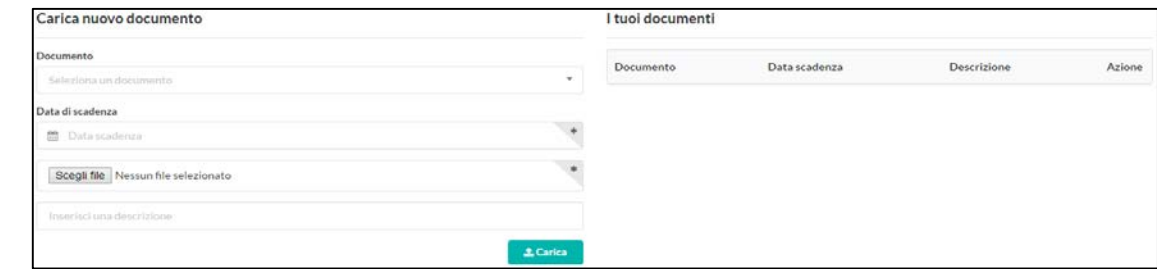

<span id="page-16-0"></span>Immagine 14: La mia anagrafica - Legale rappresentante 2

Il primo campo a sinistra permette di selezionare da un menu a tendina il tipo di documento (es. patente, passaporto, carta d'identità), mentre quello sottostante permette di selezionare la data di scadenza dello stesso. Il campo sottostante permette di selezionare il nuovo documento da caricare, cliccando sul pulsante **Scegli file**. Infine, l'ultimo campo permette di aggiungere una descrizione (massimo 200 caratteri).

## IMPORTANTE: Per effettuare il caricamento del file, cliccare sul pulsante .

I file caricati compaiono nella parte di destra della schermata ("I tuoi documenti"), dove sono riepilogati in colonna: il tipo di documento e la descrizione. E' possibile cancellare uno o più documenti tra quelli già caricati, cliccando sul pulsante  $\Box$  presente accanto a ciascun file caricato.

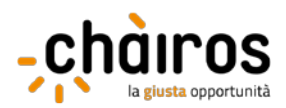

## <span id="page-17-0"></span>**c. Sedi**

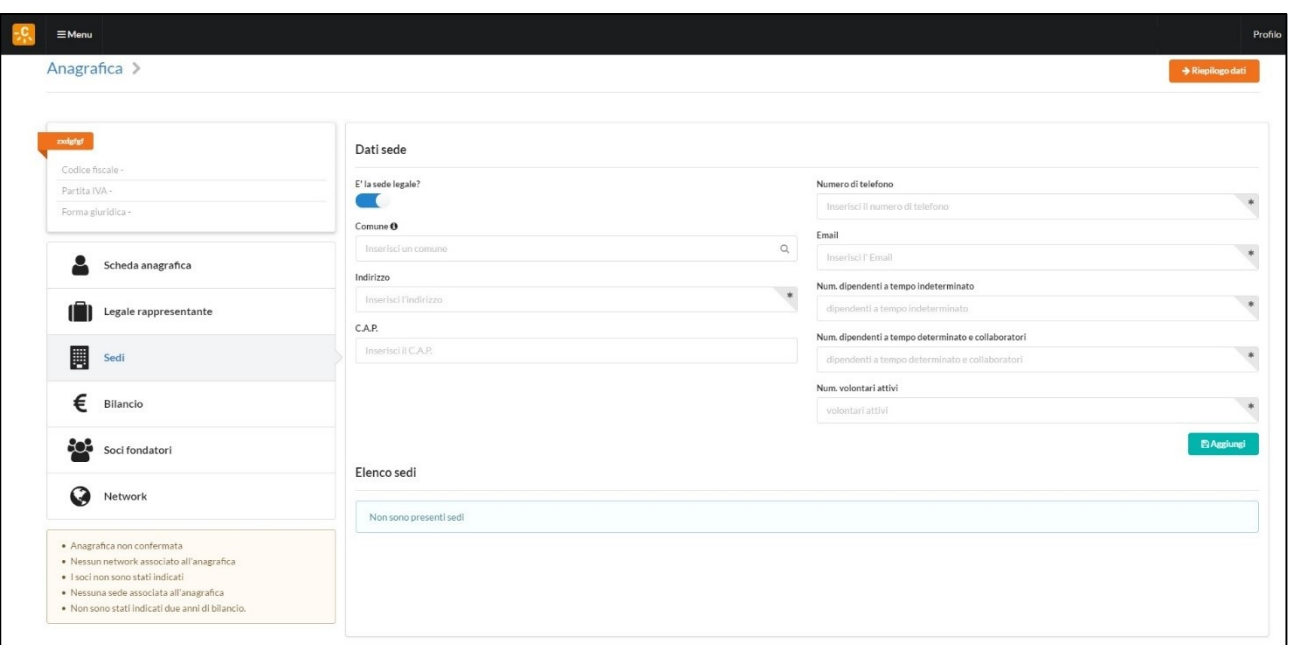

<span id="page-17-1"></span>Immagine 15: La mia anagrafica – Sede 1

La compilazione dei campi seguiti da un asterisco (\*) è obbligatoria.

- **È la sede legale?**: questo interruttore è attivo di default, permettendo di inserire dapprima la sede legale dell'ente. Dopo aver salvato la sede legale, se si vuole inserire una o più sedi operative, trascinare il cursore verso sinistra e compilare nuovamente i campi sottostanti.
- **Comune:** inserire in questo campo il Comune.
- **Indirizzo (\*)**: inserire in questo campo l'indirizzo completo della sede: via/n. civico, città e provincia.
- **CAP**: inserire in questo campo il CAP.
- **Numero di telefono ed e-mail (\*)**: inserire il numero di telefono e l'e-mail generale della propria organizzazione.

IMPORTANTE: Si raccomanda di prestare particolare attenzione alla correttezza di questi dati, in quanto utilizzati dagli enti erogatori per comunicazioni relative ai progetti presentati.

- **Numero dipendenti a tempo indeterminato (\*)**: inserire il numero di lavoratori subordinati con contratto a tempo indeterminato presso la propria organizzazione.
- **Numero dipendenti a tempo determinato e collaboratori (\*)**: inserire il numero di lavoratori subordinati con contratto a tempo determinato e collaboratori esterni non subordinati (es. professionisti con partita IVA inquadrati con lettera di incarico, contratti di collaborazione continuativa).

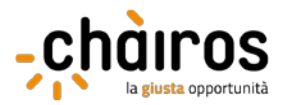

- **Numero volontari attivi (\*)**: indicare, qualora presenti presso la propria organizzazione, il numero di volontari attivi risultanti dal libro soci.

Si ricorda di inserire solamente il numero di volontari registrati presso la propria organizzazione. Le organizzazioni che non hanno volontari, possono inserire il numero 0.

IMPORTANTE: cliccare sul pulsante **PSalva** per salvare i dati inseriti!

Nella parte inferiore della schermata, sono riepilogate la sede legale e le eventuali sedi operative inserite.

| Elenco sedi |          |           |                    |                                  |                  |                                                    |
|-------------|----------|-----------|--------------------|----------------------------------|------------------|----------------------------------------------------|
| Indirizzo   | Contatti | Tipo sede | Dip. indeterminato | Dip. determinato o collaboratori | Volontari attivi | Azioni                                             |
|             |          |           |                    |                                  |                  | $\hbox{I\hskip -2pt Z}$ . $\hbox{II\hskip -2pt I}$ |

<span id="page-18-1"></span>Immagine 16: La mia anagrafica - Sede 2

Per ciascuna sede inserita (legale e/o operativa), è presente una riga che riepiloga tutte le informazioni relative. Per effettuare modifiche ad una riga, cliccare sul pulsante  $\mathbb{F}$  mentre per eliminare una riga, cliccare su  $\mathbb{F}$ .

### <span id="page-18-0"></span>**d. Bilancio**

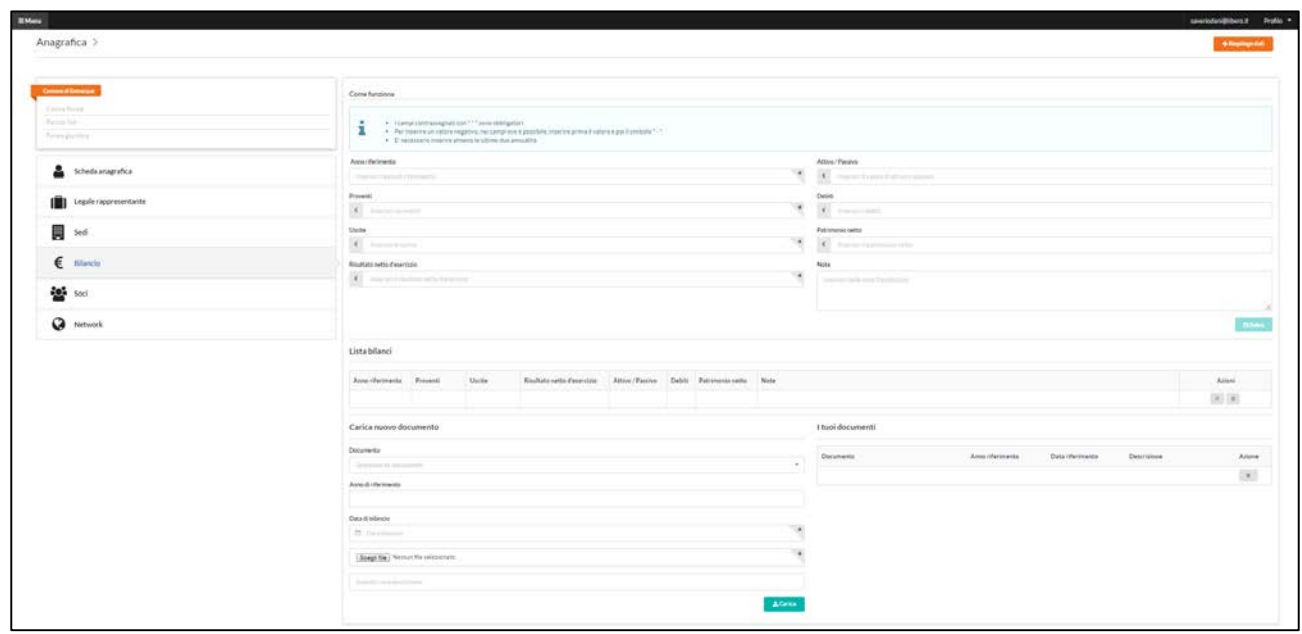

<span id="page-18-2"></span>Immagine 17: La mia anagrafica – Bilancio 1

La compilazione dei campi seguiti da un asterisco (\*) è obbligatoria.

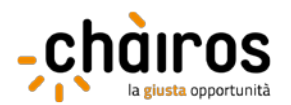

- **Anno di riferimento (\*)**: inserire l'anno di riferimento dei dati economico-finanziari da inserire, scorrendo l'anno con le frecce presenti nella parte destra della casella di testo.
- **Proventi** (\*): inserire il totale dei ricavi generati (inteso come i proventi generati in tutte le aree della gestione) nell'anno di riferimento. Il documento di riferimento è il conto economico – voce A oppure il rendiconto della gestione – sezione "proventi".
- Uscite (\*): inserire il totale dei costi sostenuti (inteso come gli oneri sostenuti in tutte le aree della gestione) nell'anno di riferimento. Il documento di riferimento è il conto economico – voce B, C, D ed E oppure il rendiconto della gestione – sezione "oneri".
- **Risultato netto d'esercizio (\*)**: inserire il risultato positivo o negativo dell'esercizio (inteso come differenza algebrica tra proventi e uscite). Il documento di riferimento è il conto economico/rendiconto della gestione.
- **Attivo/Passivo**: inserire il valore complessivo dell'attivo o del passivo. Il documento di riferimento è lo stato patrimoniale – totale attivo o passivo.
- Debiti: inserire il totale dei debiti iscritti a bilancio (inteso come somma dei debiti a breve termine e a medio/lungo termine). Il documento di riferimento è lo stato patrimoniale – sezione "passivo", voce  $C \in D$ .
- **Patrimonio netto**: inserire il valore del patrimonio netto iscritto a bilancio (inteso come somma del capitale sociale e di tutte le riserve). Il documento di riferimento è lo stato patrimoniale – sezione "passivo", voce A.
- **Note**: inserire eventuali chiavi di lettura o note esplicative ai dati di bilancio forniti.

Il segno "meno" (-), per gli importi negativi, deve essere sempre inserito dopo aver terminato di digitare il numero.

 $IMPORTANTE:$  cliccare sul pulsante  $IIB$ <sup>Salva</sup> per salvare i dati inseriti!

IMPORTANTE: È necessario inserire i dati di bilancio relativi ad almeno due annualità (ultimo e penultimo esercizio).

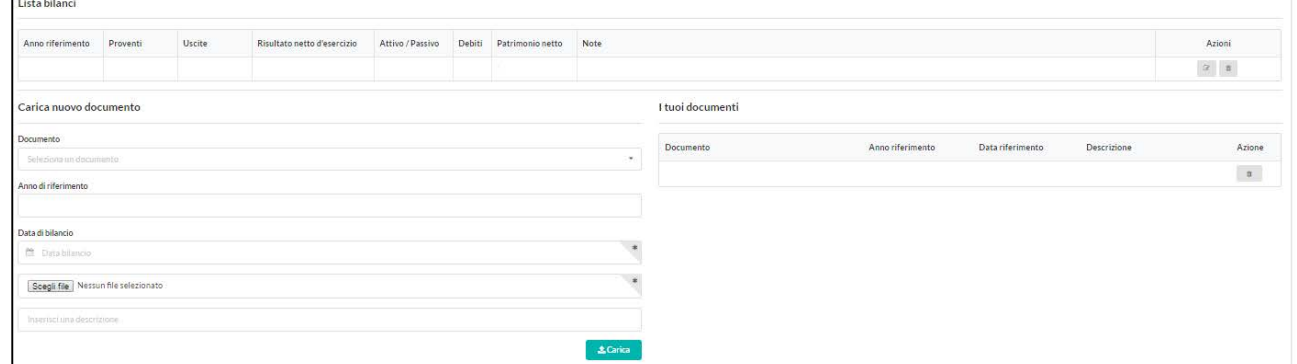

<span id="page-19-0"></span>Immagine 18: La mia anagrafica - Bilancio 2

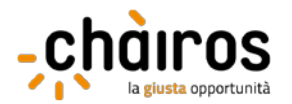

La parte finale della pagina è relativa al caricamento dell'ultimo e/o penultimo bilancio d'esercizio approvato.

- **Documento**: cliccando sulla casella, si aprirà un menu a tendina da cui selezionare il periodo di riferimento del bilancio d'esercizio da caricare (ultimo o penultimo esercizio).
- **Anno di riferimento**: inserire l'anno di riferimento del bilancio d'esercizio da inserire, scorrendo l'anno con le frecce presenti nella parte destra della casella di testo.
- **Data di bilancio (\*)**: inserire il giorno/mese/anno di chiusura dell'esercizio a cui fa riferimento il bilancio da inserire (tipicamente il 31/12).

Il campo sottostante è obbligatorio e permette di selezionare il documento da caricare, cliccando sul pulsante **Scegli file**. Infine l'ultimo campo permette di inserire una descrizione del documento che si vuole caricare.

IMPORTANTE: Per effettuare il caricamento del file, cliccare sul pulsante .

Nella parte centrale della schermata, si riepilogano le informazioni relative ai bilanci d'esercizio caricati. Per eliminare un allegato, cliccare sul pulsante  $\Box$  presente a fianco a ciascun file caricato.

## <span id="page-20-0"></span>**e. Soci fondatori**

In questa sezione occorre specificare il numero e la tipologia dei soci fondatori, così come risultante dall'Atto Costitutivo dell'ente, modificando il dato solo nel caso in cui fossero intervenute successive modifiche. In tal caso sarà richiesto di allegare copia del libro soci o, se non disponibile, del/i verbale/i di assemblea che evidenzino tali modifiche.

| <b>EMAN</b>              |                                        | <b>Bratio</b> +<br>seeriodev@libera.it |
|--------------------------|----------------------------------------|----------------------------------------|
| Anagrafica >             |                                        | + Replays de                           |
|                          |                                        |                                        |
|                          | Gestione soci                          | Elenco tipologie di soci               |
| Called Sylvan            | Episocal                               |                                        |
| Picture Auto<br>himpeon. | <b>Service</b><br>$\sim$<br>an sa main | Nor perspressed them go shake          |
| <b>ALLIERS</b>           | Nature                                 |                                        |
|                          |                                        |                                        |
| <b>A</b> Schedungerfice  | $+$ Halley                             |                                        |
| Legale rappresentante    |                                        |                                        |
|                          | Carica maovo documento                 | I tuol documenti                       |
| $\blacksquare$ set       | Documents                              | Decements<br>Detroites                 |
|                          | $\sim$<br>Telephone on Microsoft       | Allone:                                |
| $\epsilon$ Blancio       | $\ddot{\phantom{a}}$                   |                                        |
|                          | Scapi Re Nessun the streament          |                                        |
| $\frac{1}{2}$ and        | Secondary and direct three             |                                        |
| <b>Q</b> Network         | Africa                                 |                                        |
|                          |                                        |                                        |
|                          |                                        |                                        |

<span id="page-20-1"></span>Immagine 19: La mia anagrafica – Soci 1

- **Tipo socio**: cliccando sulla casella, si aprirà un menu a tendina da cui selezionare una delle tipologie di organizzazioni/natura giuridica disponibili (es. persone fisiche, associazioni, amministrazioni locali).
- **Numero**: inserire il numero di soci fondatori appartenenti alla tipologia di organizzazione/natura giuridica selezionata.

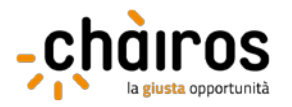

Per aggiungere una tipologia e il relativo numero di soci, cliccare sul pulsante . + Assiunai

Nella parte destra della schermata, è disponibile il riepilogo per tipologia del numero di soci inseriti.

IMPORTANTE: Per ciascuna tipologia di socio fondatore inserita, occorre indicare un numero pari o superiore a uno.

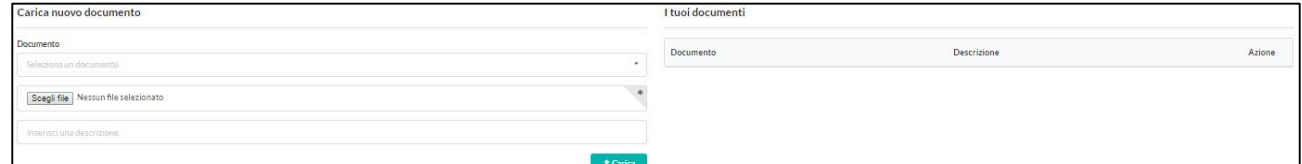

<span id="page-21-1"></span>Immagine 20: La mia anagrafica - Soci 2

Nella parte inferiore della schermata, è possibile caricare uno o più documenti tra quelli presenti in elenco. Il primo campo a sinistra permette di selezionare da un menu a tendina il tipo di documento (es. libro soci). Il campo sottostante è obbligatorio e permette di selezionare il documento da caricare, cliccando sul pulsante **Scegli file**. Infine l'ultimo campo permette di inserire una descrizione del documento che si vuole caricare.

IMPORTANTE: Per effettuare il caricamento del file, cliccare sul pulsante ...

I file caricati compaiono nella parte di destra della schermata ("I tuoi documenti"), dove sono riepilogati mostrando in colonna il tipo di documento, la descrizione e la possibilità di cancellare file tra quelli caricati.

Per eliminare un allegato, cliccare sul pulsante  $\Box$  presente a fianco a ciascun file caricato.

### <span id="page-21-0"></span>**f. Network**

In questa sezione è richiesto di indicare l'eventuale adesione a network, tra quelli censiti in piattaforma.

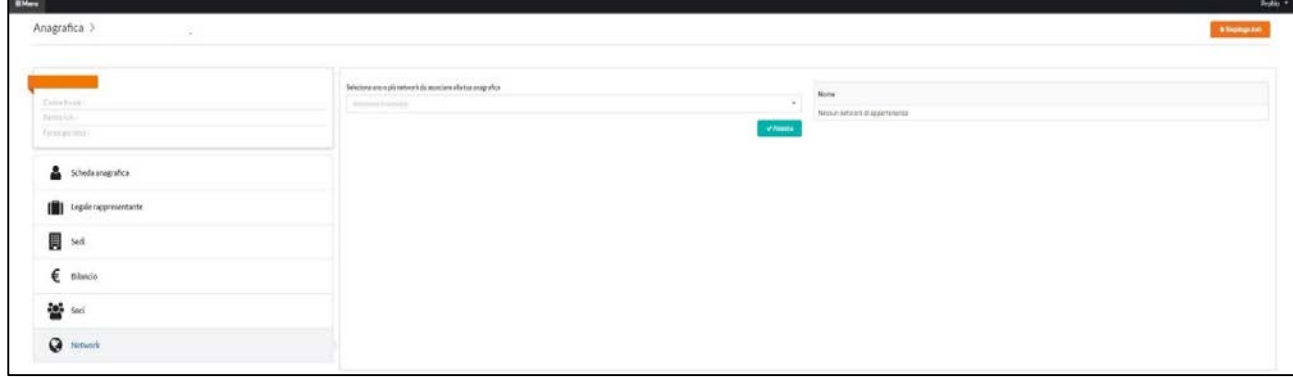

<span id="page-21-2"></span>Immagine 21: La mia anagrafica network

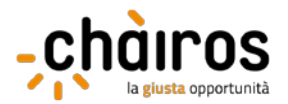

- **Seleziona uno o più network da associare alla tua anagrafica**: cliccando sulla casella di testo, si aprirà un menu a tendina da cui selezionare le reti tra quelle disponibili (es. FOCSIV Volontari nel mondo, PROCIV – ARCI, MCL – Movimento Cristiano Lavoratori).

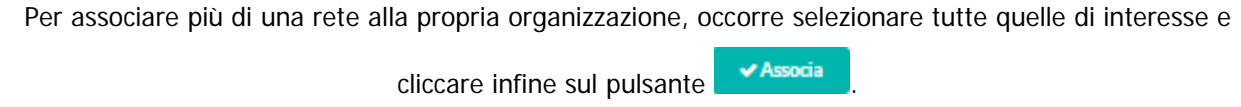

Nella parte destra della schermata, sono elencate tutte le reti precedentemente selezionate. Per modificarle è sufficiente effettuare direttamente la nuova selezione.

Se il network di appartenenza non è ricompreso tra quelli presenti nel menu a tendina, selezionare "Altro network di appartenenza".

Se l'organizzazione non è associata a nessuna rete, è possibile selezionare "Nessun network di appartenenza" nel menu a tendina.

## <span id="page-22-0"></span>**g. Conferma dell'anagrafica**

Dopo aver inserito i dati obbligatori in tutte le sottosezioni della sezione "La mia anagrafica", occorre visualizzare il riepilogo delle informazioni inserite cliccando il pulsante **>Riepilogo dati**. La schermata a cui si accede, mostra tutti i dati inseriti nelle diverse sottosezioni.

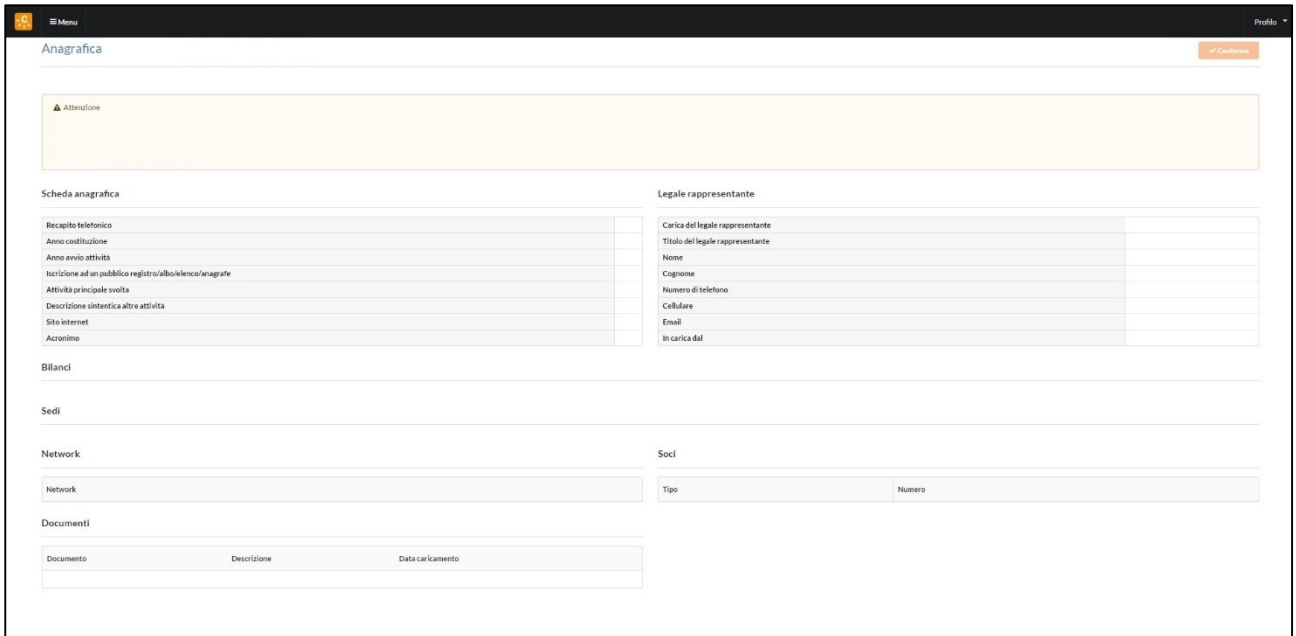

<span id="page-22-1"></span>Immagine 22: Conferma anagrafica

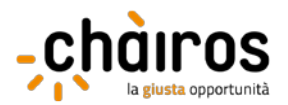

Se tutti i campi richiesti sono stati correttamente compilati, sarà possibile confermare i dati cliccando sul

 $pulsante$   $\bullet$  Conferma in alto a destra.

IMPORTANTE: Se il pulsante di conferma risulta disabilitato, è necessario verificare di aver inserito correttamente tutti i dati obbligatori previsti dalle diverse sottosezioni della sezione "La mia anagrafica", correggendo gli errori indicati dal sistema.

La conferma dell'anagrafica è necessaria per poter presentare una proposta, in qualità di Soggetto responsabile, o per poter partecipare a progetti, in qualità di partner.

## Anche dopo aver confermato l'Anagrafica, tutti i dati inseriti\* al suo interno potranno comunque sempre essere modificati.

\*Ragione sociale dell'organizzazione, forma giuridica, codice fiscale, partita iva e indirizzo e-mail inserito in fase di registrazione sono gli unici campi che non è possibile modificare autonomamente. Per richiederne la modifica potete contattare il supporto tecnico.